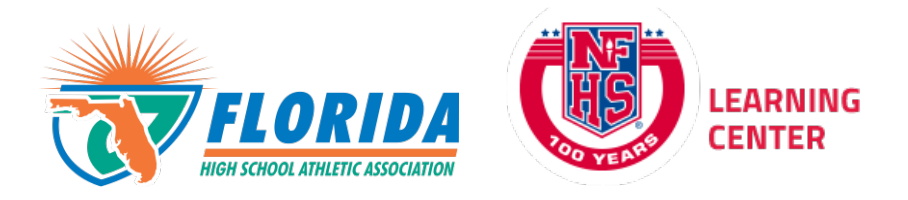

As per FHSAA Policies **40.1.1, 41.1** and **42.1.1**, all coaches and student-athletes are required to watch the following FREE NFHS Learn courses annually.

- Concussion in Sports What You Need to Know
- Heat Illness Prevention
- Sudden Cardiac Arrest

## **Course Ordering**

Step 1: Go to www.nfhslearn.com.

Step 2: **"Sign In"** to your account using the e-mail address and password you provided at time of registering for an nfhslearn account.

OR

If you do not have an account, **"Register"** for an account.

Step 3: Click **"Courses"** at the top of the page.

Step 4: Scroll down to the specific course from the list of courses.

Step 5: Click "View Course."

Step 6: Click **"Order Course."** 

Step 7: Select **"Myself"** if the course will be completed by you.

Step 8: Click "**Continue"** and follow the on-screen prompts to finish the checkout process. (Note: There is no fee for these courses.)

## **Beginning a Course**

Step 1: Go to www.nfhslearn.com.

Step 2: **"Sign In"** to your account using the e-mail address and password you provided at time of registering for an nfhslearn account.

Step 3: From your **"Dashboard,"** click **"My Courses"**.

Step 4: Click **"Begin Course"** on the course you wish to take.

For help viewing the course, please contact the help desk at NFHS. There is a tab on the upper right hand corner of www.nfhslearn.com. If you should experience any issues while taking the course, please contact the NFHS Help Desk at (317) 565-2023.